# REK-O v Obračunu plač

Zadnja sprememba 27/12/2022 12:47 pm CET | Objavljeno 22/12/2022 11:24 am CET

**V tem prispevku**

#### **Nastavitve programa**

Zaradi poročanja v S sklop analitičnega REK obrazca je potrebno v Nastavitvah programa na zavihku Splošno preveriti:

polje Številka in naziv kolektivne pogodbe. V primeru, ko ste imeli v polju Šifra že sedaj vneseno veljavno šifro KP, se je ta prepisala. Če je polje rdeče oziroma prazno, iz šifranta izberite ustrezno kolektivno pogodbo.

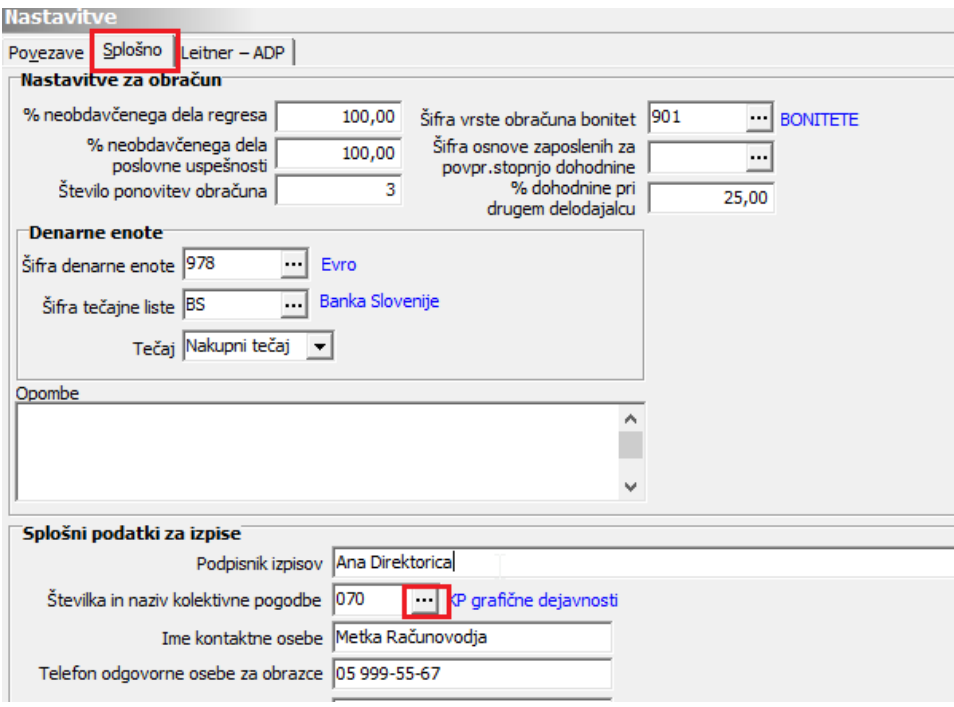

- Po novem bo pri oddaji REK-O obrazca javljena kritična napaka, če na obrazcu ne bodo izpolnjeni podatki o kontaktni osebi. To pomeni, da morate obvezno preveriti vnos:
	- Podpisnika izpisov,
	- o Ime kontaktne osebe,
	- Telefon odgovorne osebe za obrazce.

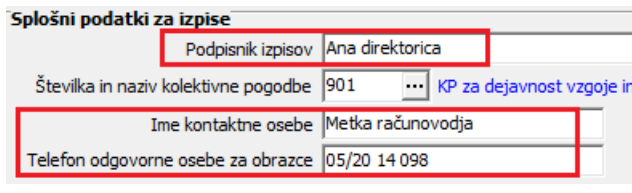

### **Vrste obračuna – Grupa S**

Že od verzije iCentra 2022.15.001 dalje, smo v šifrant vrst obračuna napolnili podatek v novem polju Grupa S in sicer smo, glede na nastavitve na vrsti obračuna, v polju izbrali ustrezno S šifro. **V S sklop se poročajo samo podatki o izplačani plači in nadomestilih plače, ki bremenijo delodajalca in so vključeni v podatek v polju P01a analitičnega dela REK obrazca.** To pomeni, da vrste obračuna (npr. refundirana nadomestila, materialni stroški, drugi dohodki, invalidnina,…) podatka v polju Grupa S nimajo.

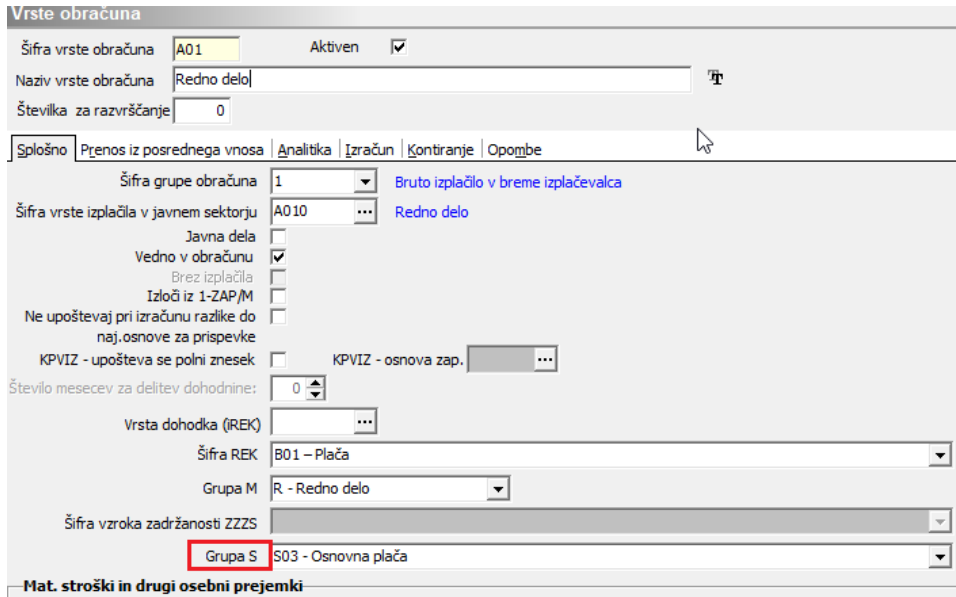

Kljub temu, da so se polja že izpolnila s S šifro, morate za pravilno poročanje podatkov določene vrste obračuna preveriti in kjer je potrebno, šifro S spremeniti.

V preglednico Vrst obračuna smo za lažji pregled dodali dva stolpca:

- Šifra grupe S
- Naziv grupe S

Predlagamo, da si jih dodate v preglednico. Desni klik na preglednici, nato izberete Izbira stolpcev. Odpre se okno, kjer si obe polji iz desnega stolpca prestavite v levega (v stolpec Izbrana polja) ter potrdite.

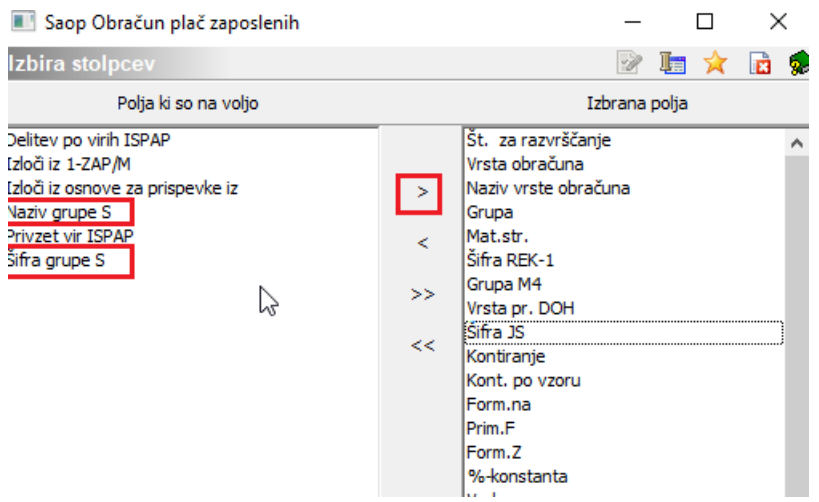

Vsebina posameznega S polja je opisana v navodilu, objavljenem na spletni strani Finančne uprave (Navodila za izpolnjevanje REK-O).

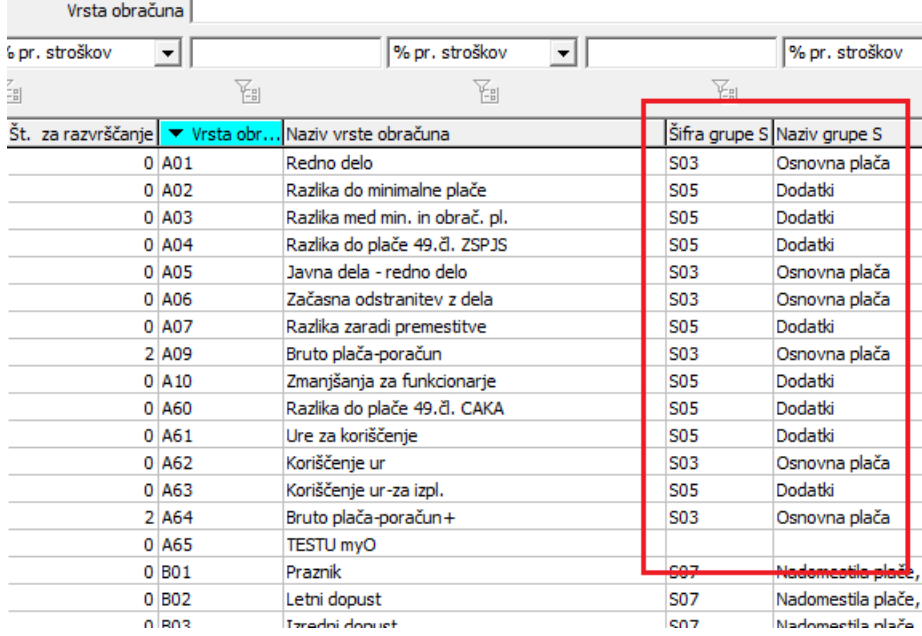

### **Javni sektor:**

Za vse, ki uporabljate sistem obračuna za javni sektor, smo glede na lastnosti vrste obračuna in ustrezno šifro za javni sektor (Šifrant vrst izplačil v javnem sektorju), grupo S že ustrezno izpolnili. Podatek S je ustrezno izpolnjen na vseh vrstah obračuna, kjer je to potrebno (na vrstah obračuna skupine H, L in N (za neplačano odsotnost) ni izpolnjen, ker za ta izplačila poročanje v S sklop ni potrebno).

**Ročno** morate podatek urediti na vrsti obračuna **A02** – Razlika do minimalne plače, kjer je pravilno, da izberete S03-Osnovna plača (privzeto je z namestitvijo verzije S05, kar po navodilih Furs-a ni pravilno).

**Ročno** morate podatek v polju Grupa S izpolniti samo na vrsti obračuna **M10** Prostovoljno dod. pokojn. zav. v primeru, ko obračunavate premije za Prostovoljno dodatno pokojninsko zavarovanje, ki znižujejo bruto plačo. V tem primeru v polju Grupa S izberite S05 – Dodatki.

#### **Gospodarstvo:**

Vsi, ki ne uporabljate sistema plač za javni sektor imate v šifrantu Vrst obračuna vsak svoje šifre.

 $\mathbf 0$ 

Kolikor nam je avtomatizem dopuščal, smo Grupo S že pravilno izpolnili z zgoraj omenjeno verzijo. Morate pa preveriti podatek v tem polju za vsa nadomestila v breme delodajalca (praznik, dopusti, bolniške do 30 dni,…), saj v primeru, ko na teh vrstah obračuna nimate izbrane grupe obračuna 2 (da imate 1), grupa S ni pravilno izpolnjena. V tem primeru morate podatek spremeniti – za vsa nadomestila v breme organizacije je pravilen podatek S07 – Nadomestila, ki bremenijo delodajalca. Priporočamo tudi, da Šifro grupe obračuna iz 1 spremenite v 2 (zaradi samega izračuna teh vrst obračuna sicer ni razlike ali imate 1 ali 2).

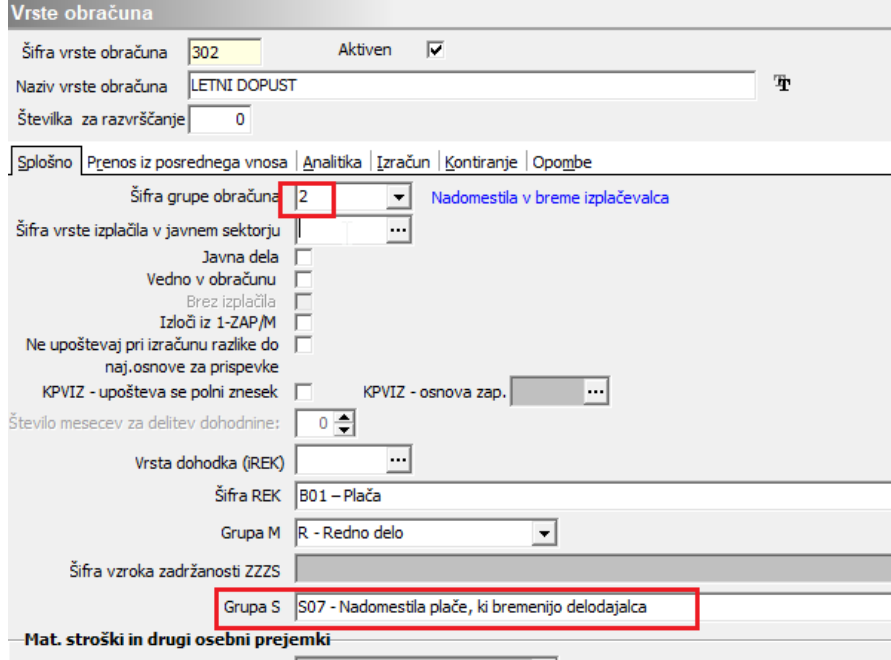

#### 2

Vrsta obračuna, na kateri obračunavate Razliko do minimalne plače

Na tej vrsti obračuna morate podatek urediti – pravilno je, da izberete S03-Osnovna plača (privzeto je z namestitvijo verzije S05, kar po navodilih Furs-a ni pravilno).

#### 3

Vrsta obračuna za poslovno uspešnost (za vrste obračuna za poslovno uspešnost po ugodnejši davčni obravnavi) – na tej vrsti obračuna morate imeti polje Grupa S prazno. Na tej vrsti obračuna polje uredite tako, da v njem nimate izbrane nobene šifre.

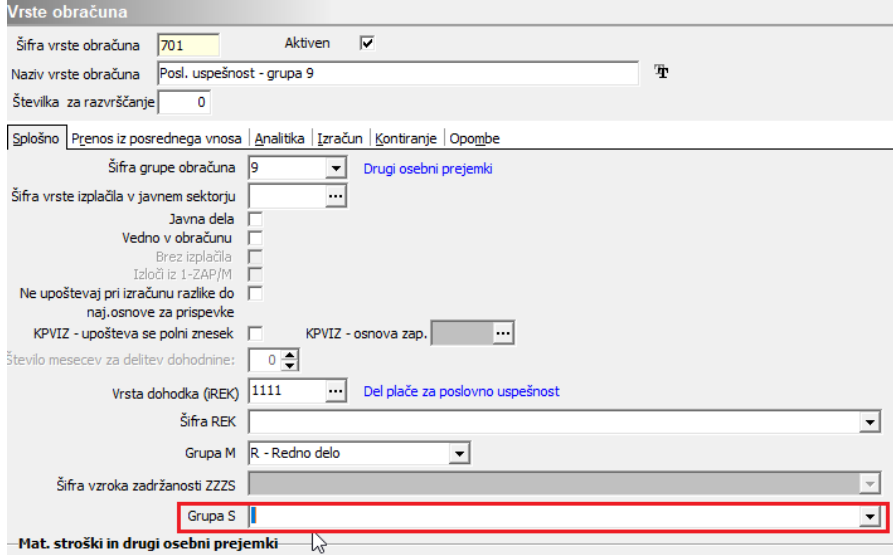

#### 4

Na vrstah obračuna, na katerih obračunavate razne stimulacije, nagrade,…izberite šifro S04 – Del plače za delovno uspešnost.

#### 5

Ročno morate podatek Grupa S izpolniti tudi na vrsti obračuna, na kateri obračunate Premije za prostovoljno dod. pokojn. zav. v primeru, ko obračunavate premije, ki znižujejo bruto plačo. V tem primeru v polju izberite S05 – Dodatki.

### **Vrste obračuna za izplačila materialnih stroškov nad uredbo**

Vsi, ki v obračunu plač izplačujete materialne stroške nad uredbo (prevoz, kilometrina, dnevnice, terenski dodatek,…) morate te vrste obračuna dopolniti, ker se je z novim REK-O spremenilo poročanje o vrsti dohodka.

Velik delež izplačil materialnih stroškov nad uredbo izplačujete v javnem sektorju. Ta izplačila imate na vrstah obračuna skupine I, zato predlagamo, da si preglednico vrst obračuna (Šifranti…Sistem obračuna… Vrste obračuna) sortirate po Šifri vrste obračuna in se omejite samo na šifre skupine I.

#### Saop Obračun plač zaposlenih [DEMO] - Javni zavod Sidro

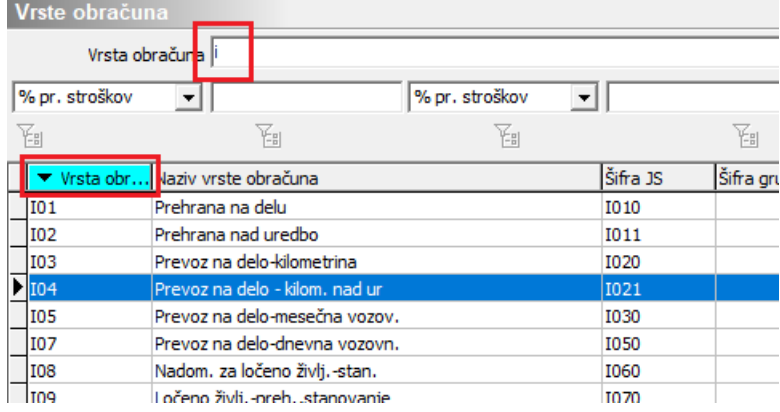

**Na vseh vrstah obračuna, ki predstavljajo materialne stroške NAD UREDBO**, morate v polje Vrsta dohodka (REK) **vpisati šifro 1104** (do sedaj ste imeli ali to polje prazno ali vpisano šifro 1101). Potrdite spremembo.

Saop Obračun plač zaposlenih - sprememba [DEMO] - Javni zavod Sidro

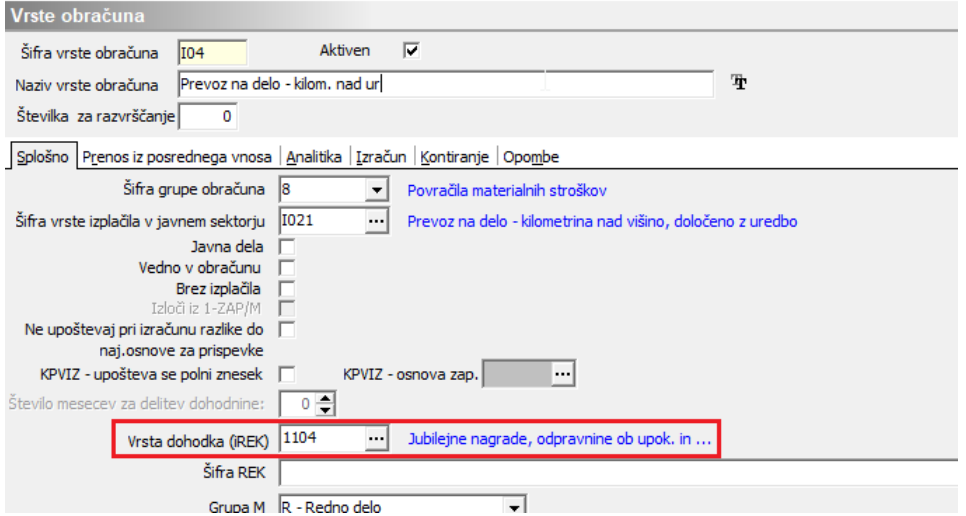

Šifro 1104 vpišete samo na vrstah obračuna skupine I (prevoz nad uredbo, kilometrina nad uredbo, dnevnice nad uredbo,…).

**Gospodarstvo** – če izplačujete materialne stroške nad uredbo (prevoz, prehrana, kilometrina, dnevnice, terenski dodatek), na enak način, kot je opisano za javni sektor, ustrezno spremeniti oz. vpišite na teh vrstah obračuna Vrsto dohodka 1104.

Izplačila nad uredbo imate tudi v skupini J (npr. jubilejne nagrade, odpravnine,…), vendar je tam vrsta dohodka pravilno izpolnjena že od prej (1104 oz. 1109, odvisno od vrste izplačila).

**Gospodarstvo** – preverite, da imate na vrstah obračuna za jubilejne nagrade in odpravnine nad uredbo vpisano pravilno šifro Vrste dohodka (1104 oz. 1109, odvisno od vrste izplačila).

Vrsta obračuna za **Odpravnino ob upokojitvi do uredbe** (v javnem

sektorju šifra J07, v gospodarstvu preverite ustrezno šifro v vašem sistemu obračuna) – zaradi posebnosti pri poročanju na star REK-1 obrazec imate na tej šifri Grupo obračuna 9. Za pravilno poročanje na nov REK-O obrazec morate na tej vrsti obračuna grupo iz 9 spremeniti v 8. Prav tako na tej vrsti obračuna preverite, da imate prazno polje Vrsta dohodka (iREK).

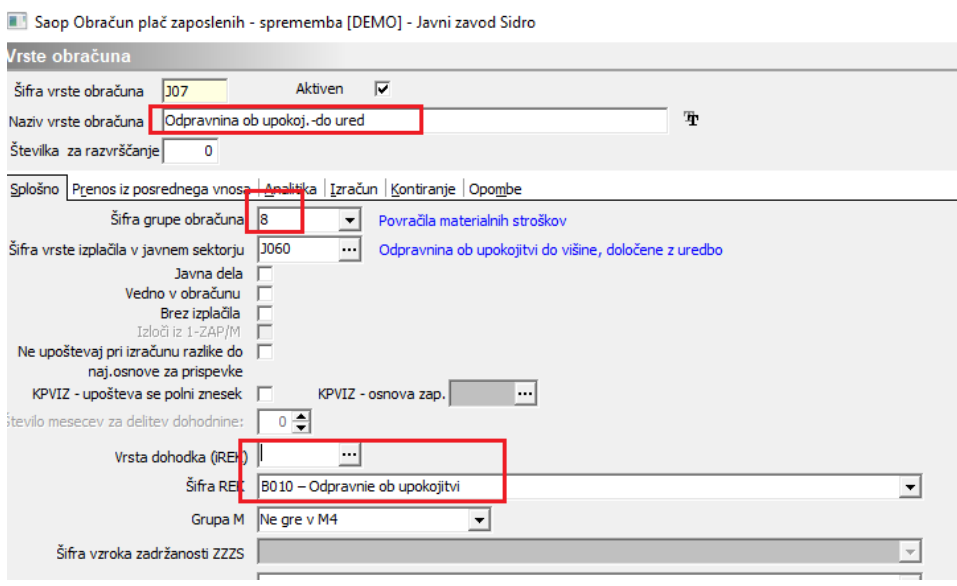

## **Šifrant zaposlenih**

Samo kot opozorilo v izogib napačnim obračunom, v šifrantu zaposlenih preverite, da v polju Oprostitev plačila prispevkov (mlajši od 30 let ali starejši od 55) nimate vpisanega datuma, ki je novejši kot 30.11.2022. Olajšava se namreč za izplačila plač od 1.1.2023 ukinja.

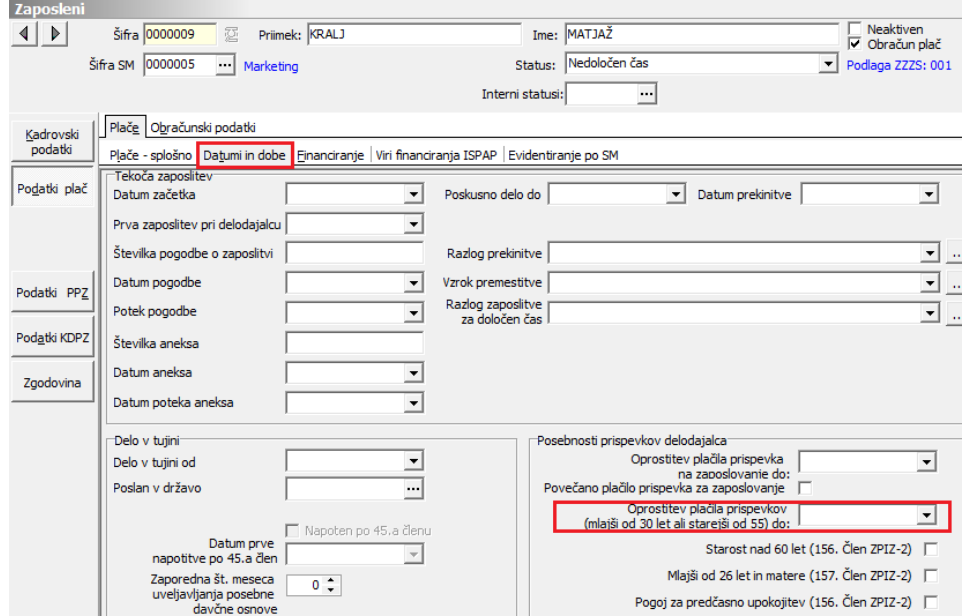

Zaradi novega poročanja na REK-O obrazcih ostale spremembe v šifrantu

zaposlenih niso potrebne.

#### **Vrste dohodkov, ki se z izplačili od 1.1.2023 ne uporabljajo več**

Pri obračunih z datumom izplačila od 1.1.2023 dalje, morate biti pri izbiri vrste dohodka pozorni, saj so se nekatere vrste dohodkov s tem datumom ukinile.

1091 je združena s 1001,

1102, 1103 so združene v 1101,

1108 s 1144,

1106 s 1143.

Sprememba se nanaša samo na izbiro vrste dohodka, ko odprete nov obračun. V primeru, da boste izbrali vrsto obračuna, ki za izplačila v letu 2023 ni več veljavna, vas bo program na to opozoril.

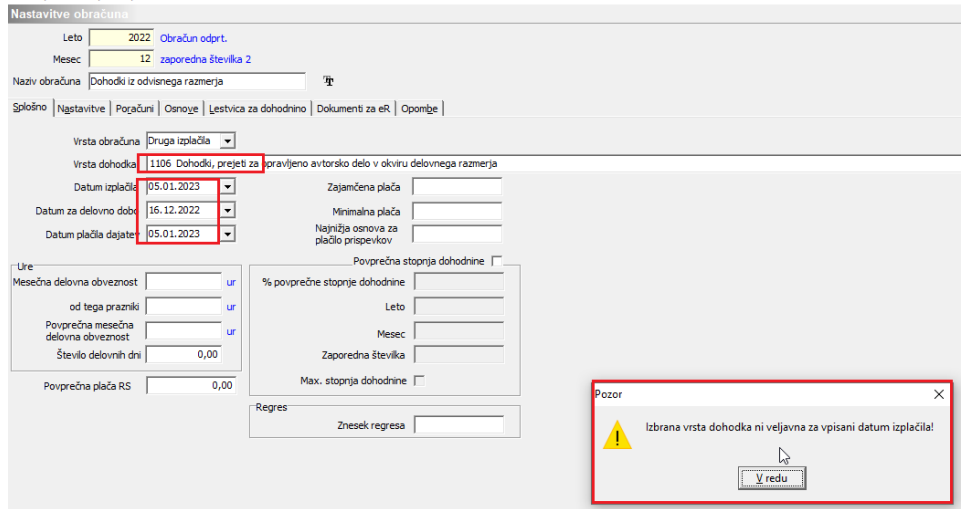

Ves nadaljnji postopek obračuna je ostal nespremenjen.

### **Priprava REK-O obrazcev**

Priprava in oddaja REK-O obrazcev je ločena od priprave obrazca REK-1. Spremenili smo način priprave in oddaje obrazca ter izgled zavihka REK obrazci in eDavki.

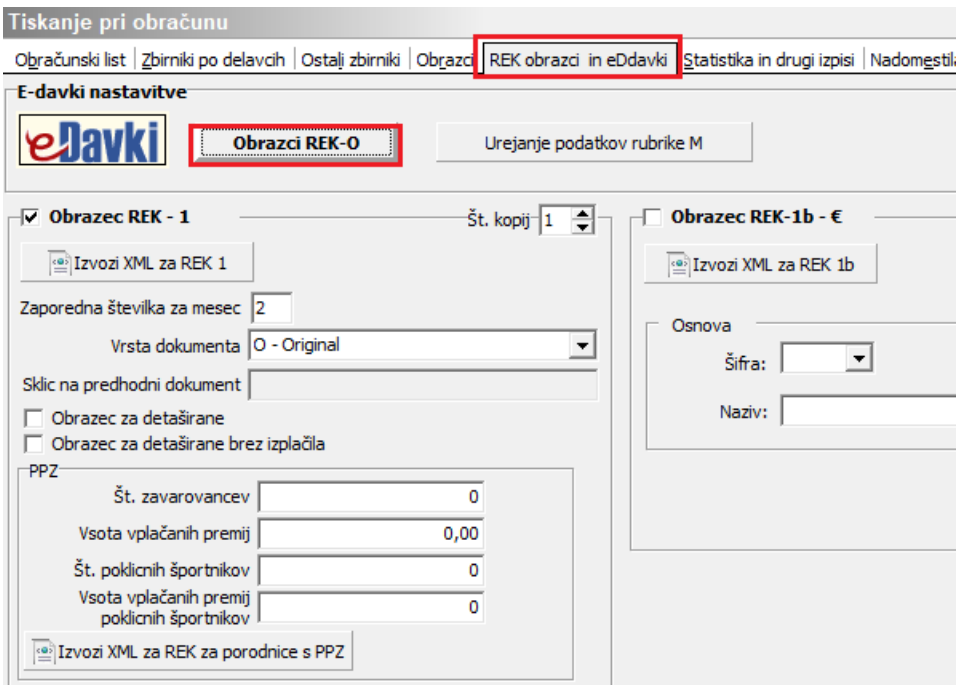

Za vsa izplačila od 1.1.2023 dalje, se uporablja REK-O (uporablja se tudi REK-1b-npr. za obračun družinskih pomočnikov). Za izplačila do

31.12.2022 pa še vedno po starem uporabite . Deltavori XML za REK 1

Ob kliku na **Obrazci REK-O** se odpre preglednica, v kateri bodo vidni vsi pripravljeni REK-O obrazci za posamezno leto obračuna.

Nov REK-O obrazec pripravite tako, da kliknete na ikono za Vnesi zapis.

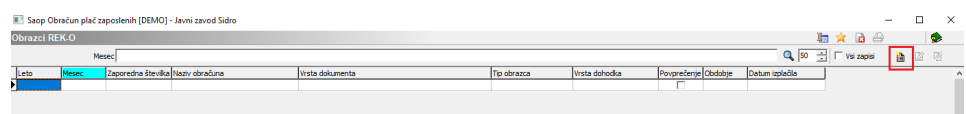

V primeru, da želite testirati obrazec preko beta eDavkov (za to morate imeti dodatno urejeno pooblastilo na eDavkih), s kljukico označite to polje.

Če pa želite oddati obrazec na eDavke, izberite Pripravi. Obrazec lahko pred dejansko oddajo na eDavke na enak način, kot ste do sedaj, prenesete tudi na portal eDavki in ga tam poskusite oddati (do vpisa kode). Če nimate dostopa do beta eDavkov priporočamo kontrolni prenos na prave eDavke preden izvajate ostale aktivnosti iz obračuna (npr. prenos podatkov v plačilni promet).

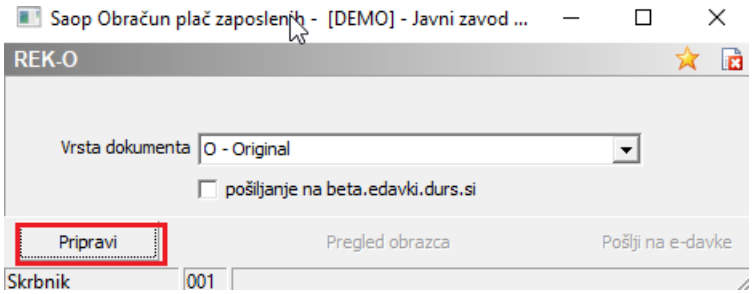

Tako kot za REK-1 obrazec tudi tu najprej datoteko XML shranite na želeno področje. Če želite obrazec pred oddajo pregledati, izberite Da, sicer Ne.

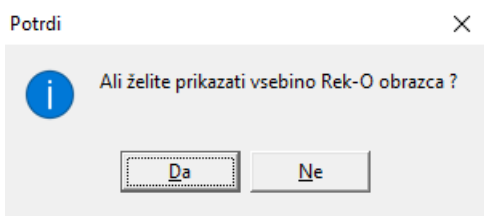

Po izbiri digitalnega potrdila se obrazec REK-O prenese na spletno stran eDavkov (enako kot obrazec REK-1). Tudi postopek oddaje obrazca na eDavkih je nespremenjen.

Tak je po novem izgled preglednice pripravljenih REK-O obrazcev (testni primer):

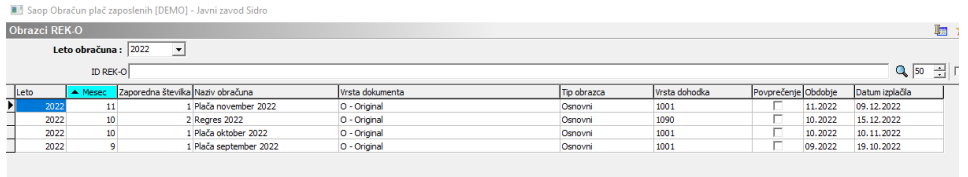

Ob kliku na vrstico s pripravljenim REK-O obrazcem imate možnost naknadne:

- Priprave obrazca (v primeru, da ste obračun spreminjali)

- Pregleda obrazca – v programu lahko ponovno izpišete vsebino REK obrazca

- Pošiljanja na e-davke – že pripravljen REK obrazec npr. naknadno pošljete na eDavke.

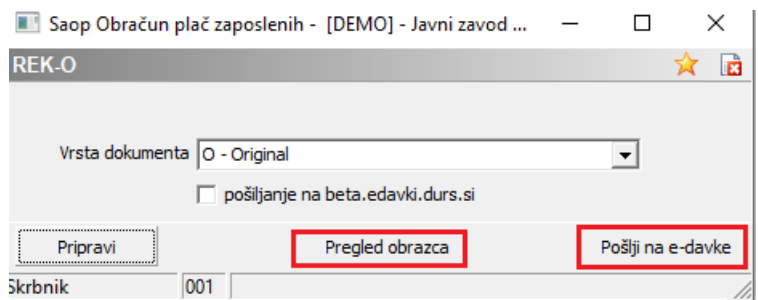

#### **Ponovna priprava REK-O obrazca (v primeru, da ste obračun spreminjali)**

Iz določenega obračuna imate lahko samo en zapis za REK-O. V primeru, da ste pripravo že izvedli, pa bi radi zaradi sprememb v obračunu to storili še enkrat, kliknete na obstoječem zapisu na Popravi zapis ter nato ponovno na Pripravi (na že obstoječem zapisu za REK-O).

### **Priprava REK-O za invalidska podjetja**

Za pripravo REK-O obrazca za invalidska podjetja veljajo ista navodila, kot za ostale. Razlika je samo v pripravljenih REK-O obrazcih, saj se v preglednici pripravljenih REK obrazcev v ločenih zapisih pripravita dva obrazca (v primeru, ko v invalidskem podjetju izplačujete tudi dohodke, ki presegajo trikratnik minimalne plače).

V polju Tip obrazca je razvidno, kateri je osnovni obrazec in kateri se nanaša na izplačila nad trikratnikom minimalne plače.

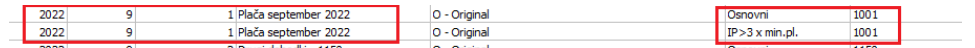

Po postopku oddate najprej prvi REK, nato pa dvokliknete še na zapis za REK tipa IP>3 x min.pl. Ker je obrazec že pripravljen, je gumb Pripravi neaktiven. Obrazec lahko samo pregledate (Pregled obrazca) ali ga s klikom na Pošlji na e-davke prenesete na spletno stran eDavkov.

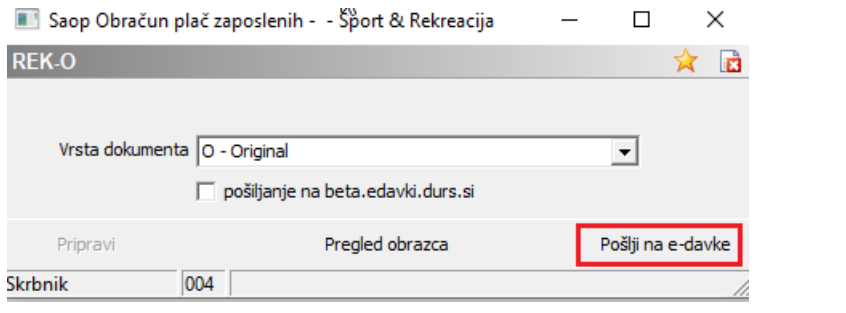

### **Spremembe pri načinu izračuna dohodkov nad uredbo (npr. jubilejnih nagrad in odpravnin)**

Zaradi spremembe pri načinu poročanja v analitičnem delu REK-O obrazca bo potrebno od 1.1.23 dalje v primeru obračuna obdavčene jubilejne nagrade, odpravnine, …obračun pripraviti tako, da v istem obračunu obračunate tako del, ki je do uredbe in del, ki je nad uredbo, sicer REK-O obrazca ne boste mogli oddati. V eDavke je dodana kontrola, da mora biti v primeru, ko je v obračunu izplačan dohodek nad uredbo, biti obračunan tudi pripadajoči dohodek do uredbe.